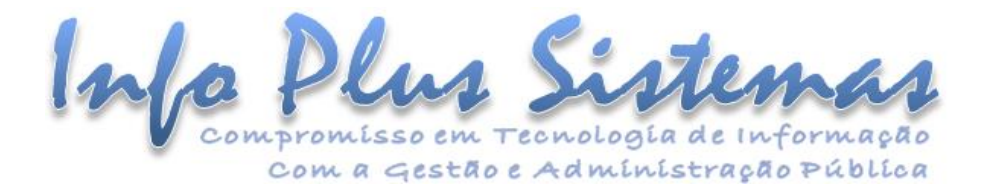

## **INSTRUÇÃO TÉCNICA Liberação do WebService do ÁGILIBlue NFS-e para Prestadores de Serviços**

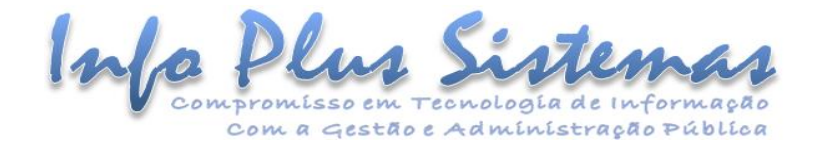

## **SUMÁRIO**

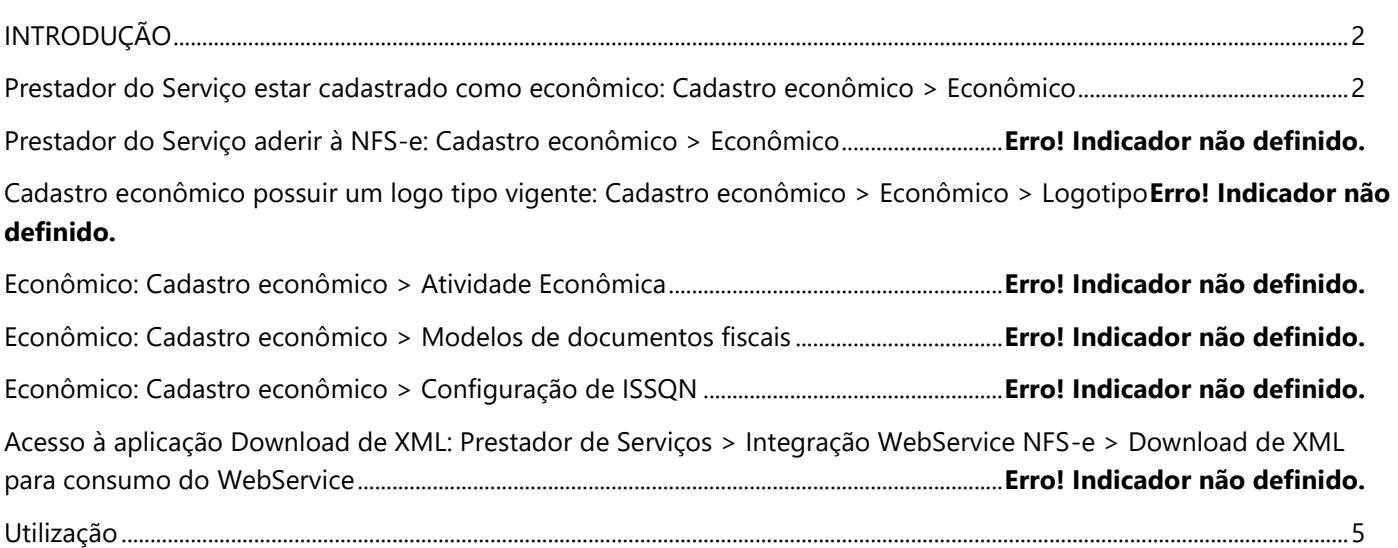

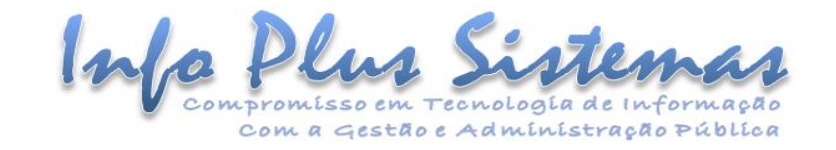

## <span id="page-2-0"></span>**INTRODUÇÃO**

Esta instrução técnica irá orientar os usuários do sistema ÁGILIBlue NFS-e sobre como habilitar a função de WebService para prestadores de serviços.

<span id="page-2-1"></span>**Prestador do Serviço estar cadastrado como econômico e configurado para utilizar o WebService**

• Para consulta do seu cadastro de econômico no sistema, acesse a aplicação **"Alteração de dados do econômico"**. Ao abrir o seu acesso, você é direcionado automaticamente para esta aplicação.

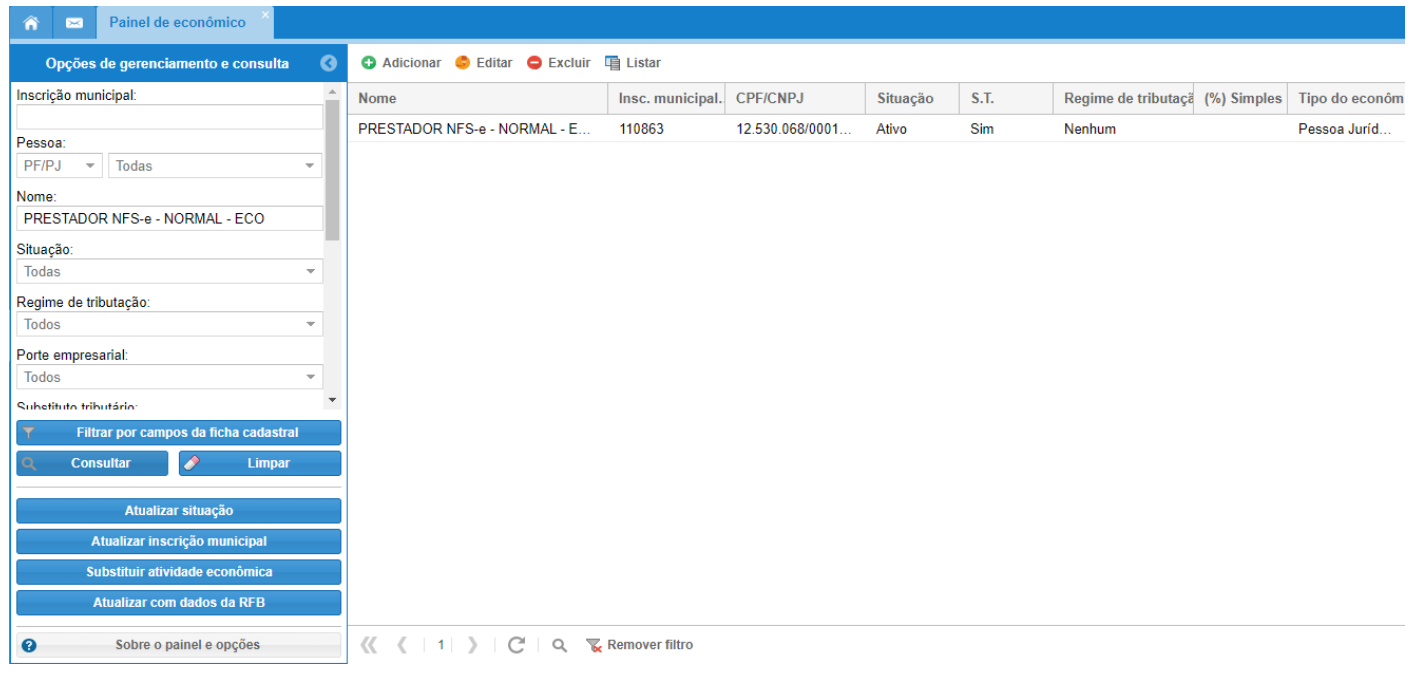

- É recomendado que o cadastro econômico do prestador de serviços possua um **logotipo** vigente.
	- o Recomendamos isso, pois caso o econômico não possua nenhum logotipo, o local onde este é impresso ficará em branco.
	- o Isto é feito através da **opção: Dados gerais > aba Logotipo**.

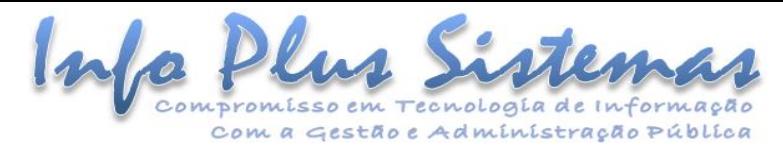

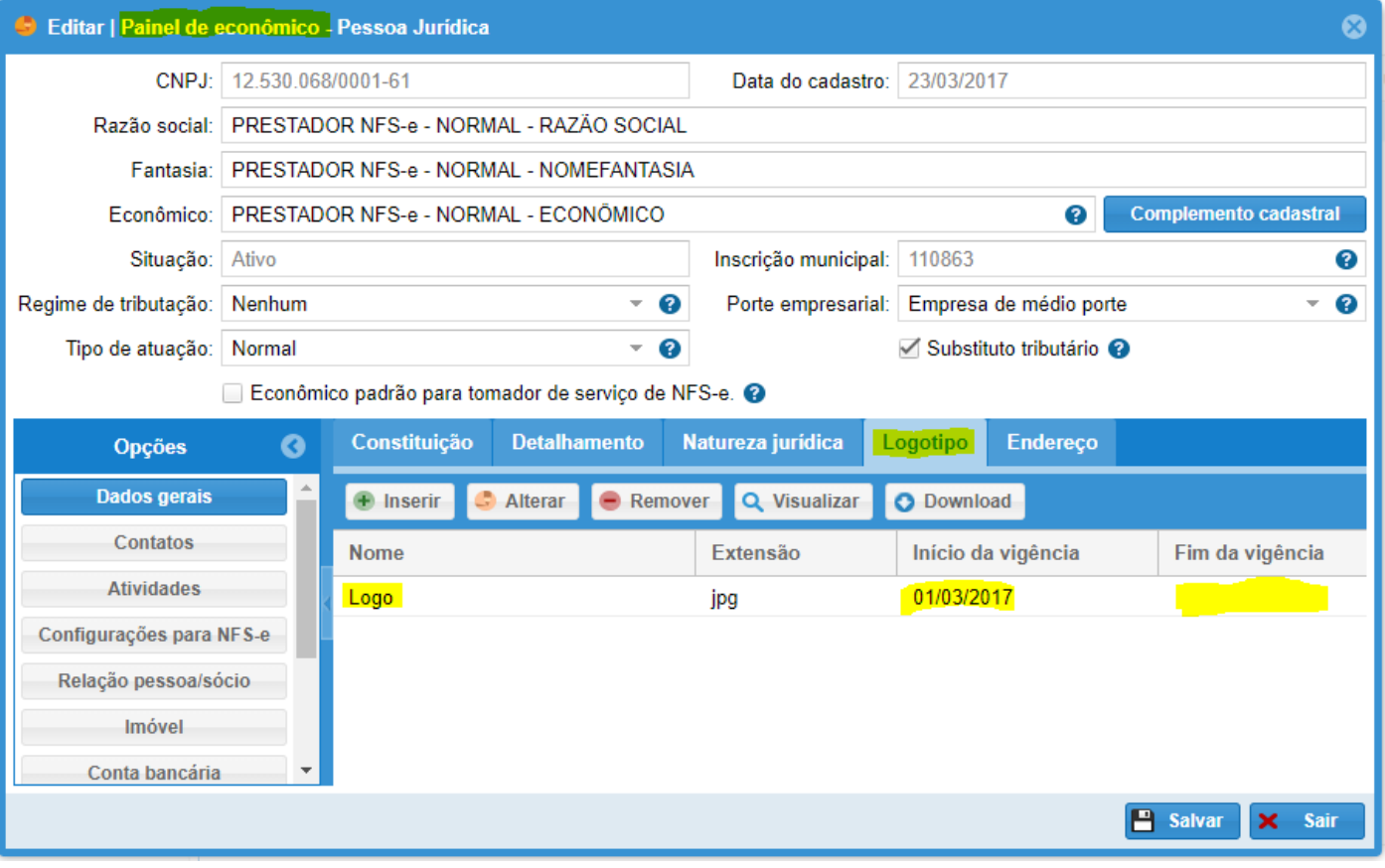

- É obrigatório que o econômico possua ao menos uma atividade econômica vigente que deve ser uma "**Atividade econômica**" ou "**CNAE**" ou "**Item da Lei 116**", pois depende do tipo de estrutura do serviço parametrizado na aplicação "**Parametrização da NFS-e**".
	- o Deve-se levar em consideração tipo de estrutura de atividade econômica que é utilizada pela unidade gestora e que é parametrizada na tela de "**Parametrização da NFS-e**".
	- o Isto é feito através da **opção: Atividades > aba "Atividade econômica", "CNAE" e "Item da Lei 116/2003".**

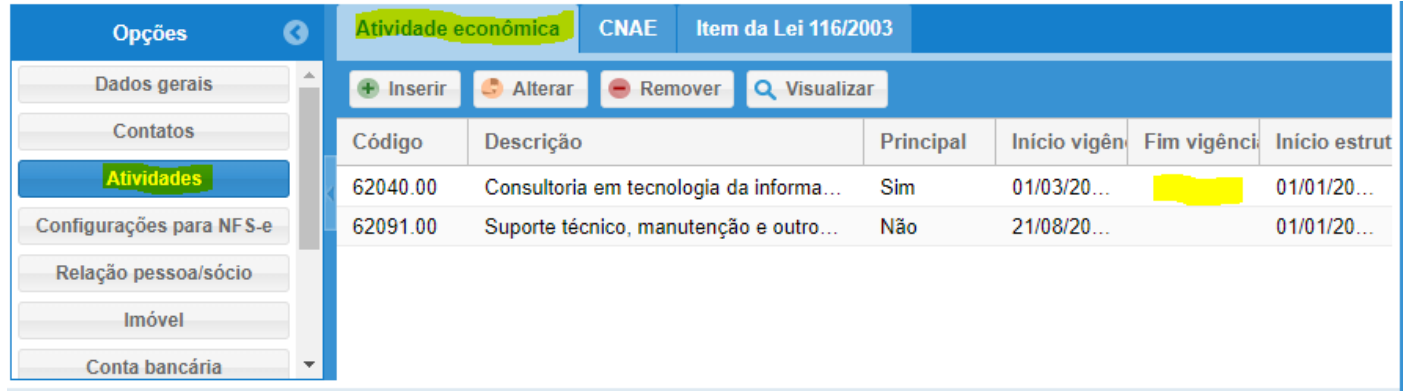

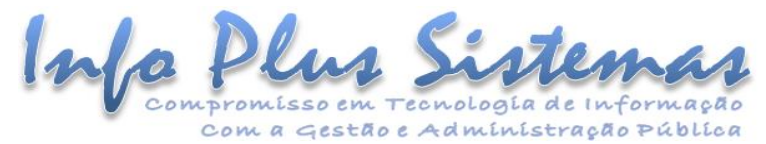

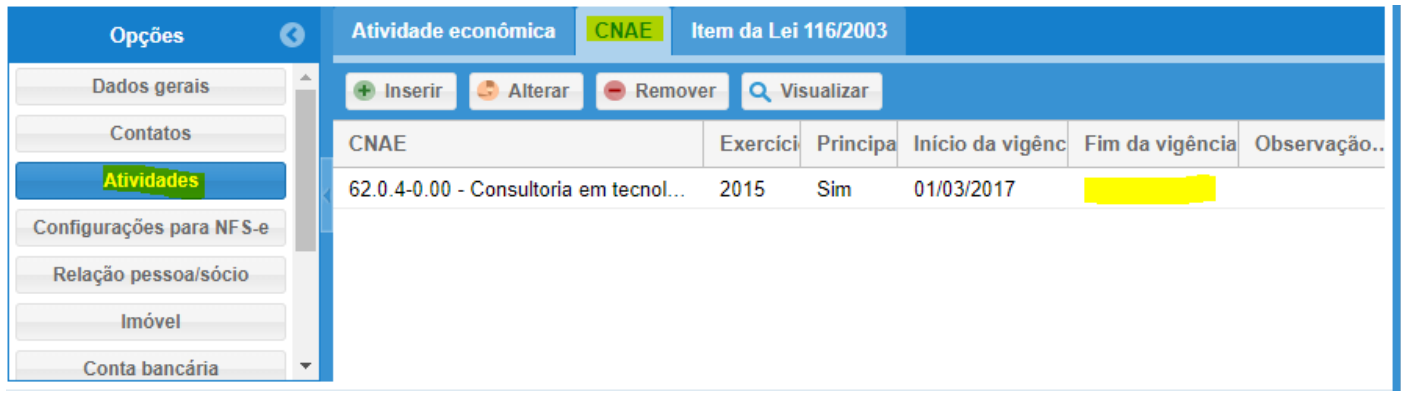

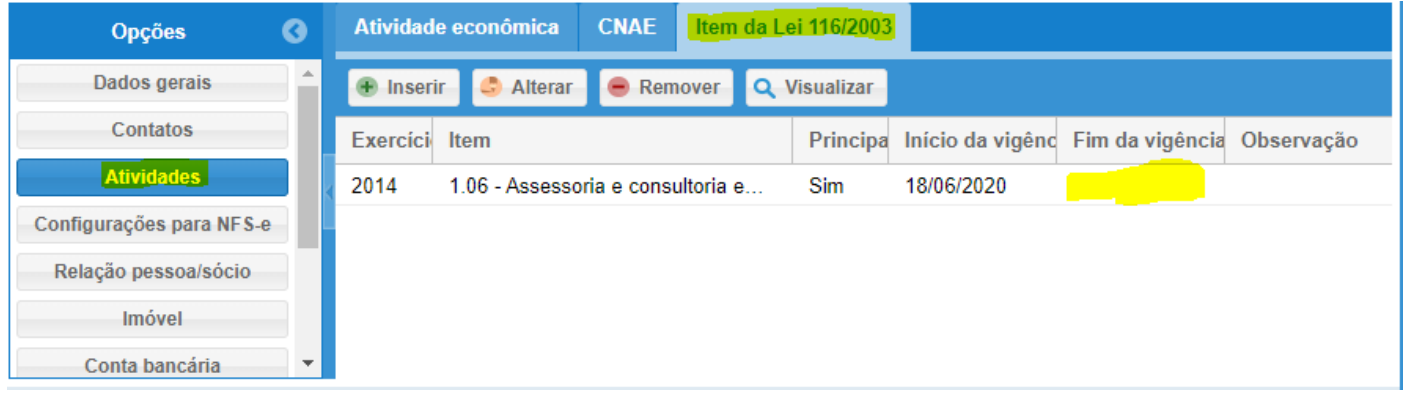

- É obrigatório que o econômico possua ao menos um **modelo de documento fiscal do tipo RPS (recibo provisório de serviços)** vigente.
	- o O envio de RPS (recibo provisório de serviços) não é obrigatório, mas quando por qualquer motivo (exemplos: sem acesso à internet ou o serviço / site de emissão da NFS-e se encontra fora), o prestador do serviço deve gerar um RPS para o tomador do serviço e depois transformar este em uma NFS-e junto à Prefeitura, e para isso deverá ter esta configuração.
	- o A opção **Tipo de recibo provisório de serviços – RPS** deve estar marcada.
	- o Isto é feito através da aplicação **Painel de econômico > opção: Configurações para NFS-e > aba "Modelos de documentos fiscais".**

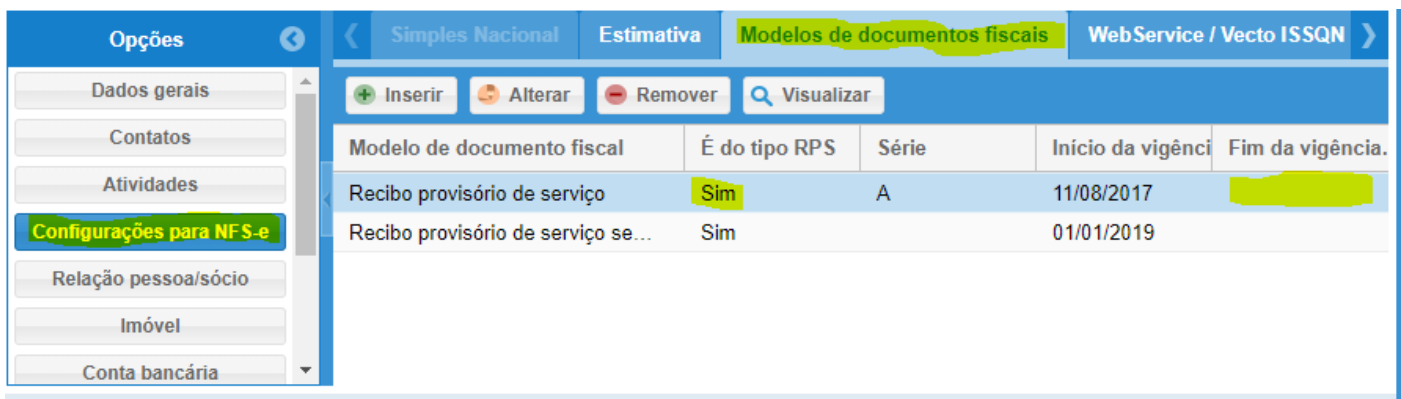

- É obrigatório que o econômico possua a configuração para acessar o webservice.
	- o Isto é feito através da aplicação **Painel de econômico > opção: Configurações para NFS-e > aba "WebService / Vecto ISSQN".**

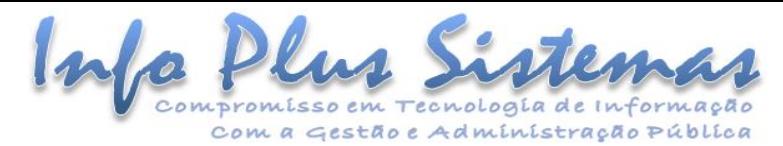

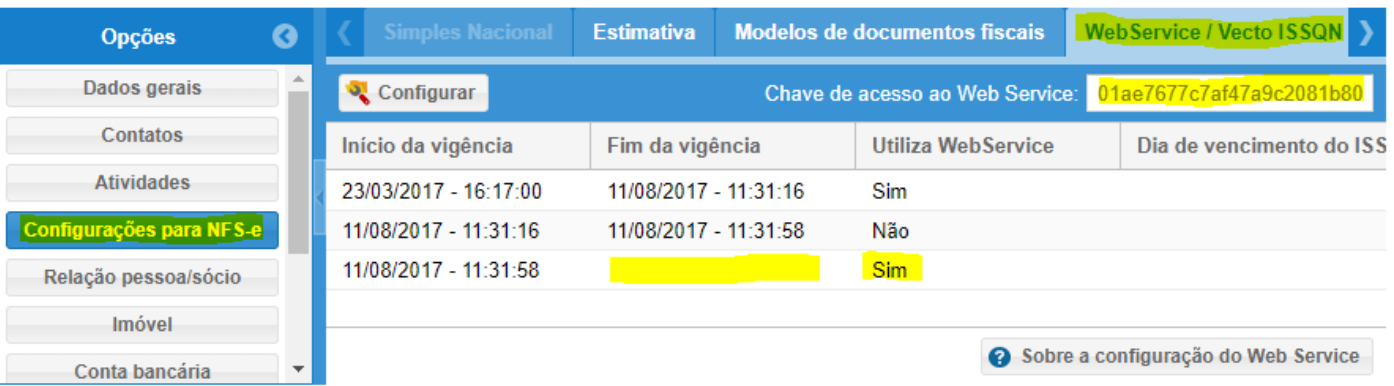

• É importante que o Prestador possua acesso a aplicação **Download de XML de consumo de WebService** para que ele possa efetuar o download dos arquivos que contém as informações necessárias para o consumo do WebService.

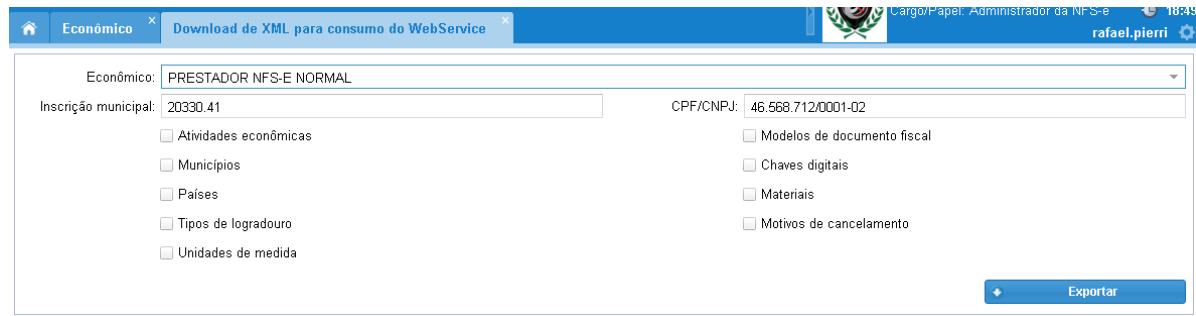

As opções de **Materiais** e **Unidades de Medida** somente devem ser baixadas se o prestador de serviço utilizar serviço de **construção civil** e a administração pública permitir que os valores de materiais da construção civil utilizados na prestação dos serviços, sejam abatidos do valor da base de cálculo do ISSQN nas NFS-e geradas por ele.

## <span id="page-5-0"></span>**Utilização**

Depois que as configurações citadas anteriormente estiverem realizadas no sistema, o Prestador estará apto a consumir o WebService de fato.

Para efetuar isso, devem ser seguidas as orientações do documento: **Instrução Técnica - Regras e estrutura do WebService ÁGILIBlue NFS-e**.